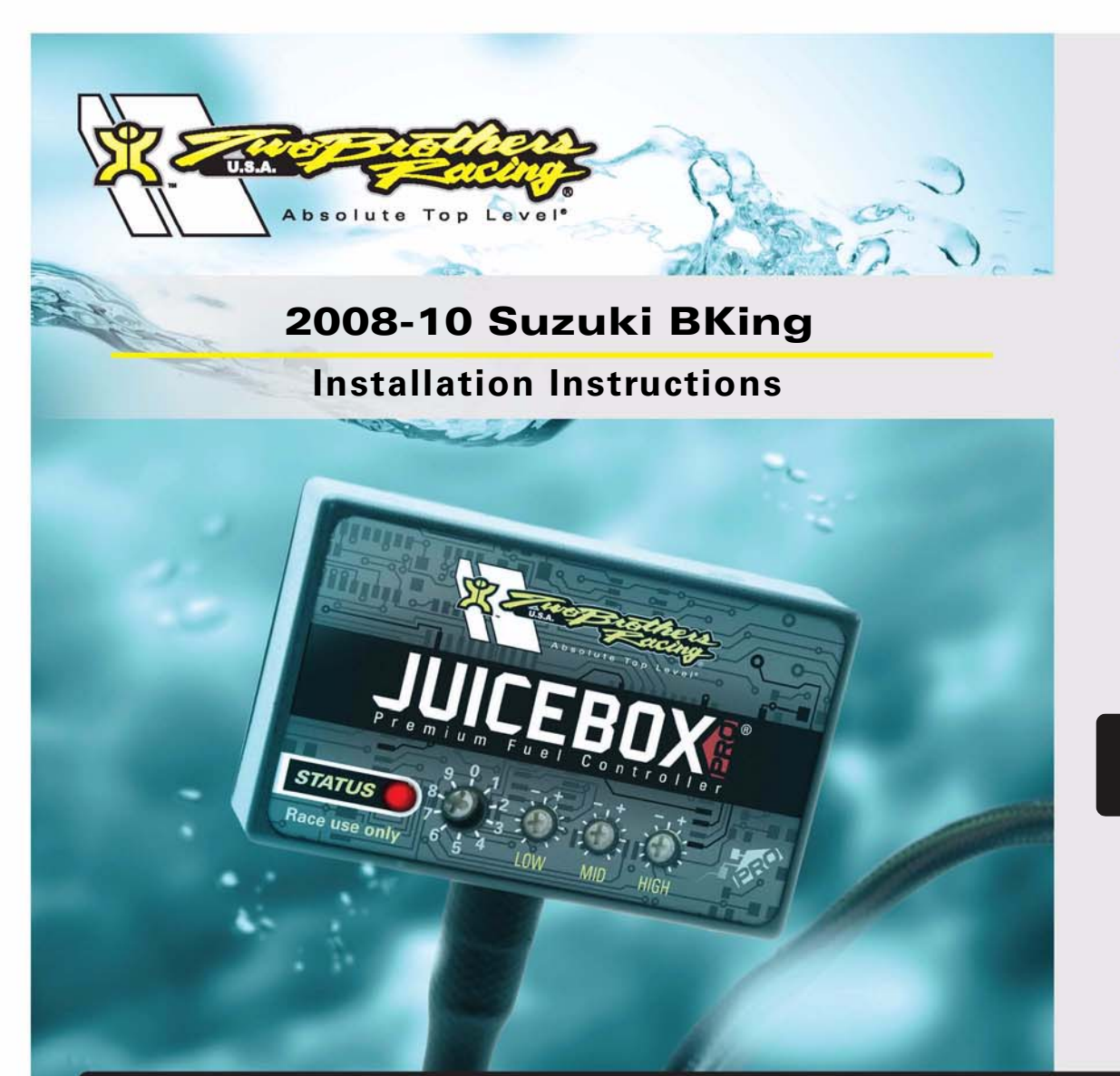

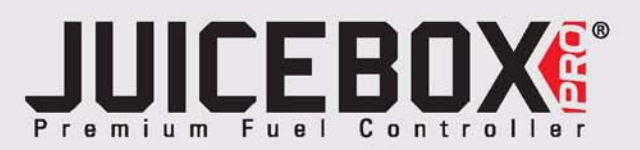

# **PARTS LIST**

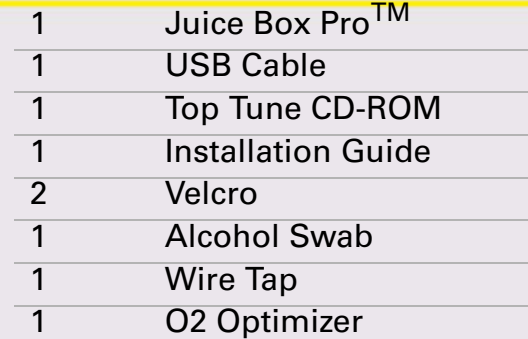

# **FOR RACE USE ONLY**

DOWNLOAD THE TOPTUNE SOFTWARE AND LATEST MAPS FROM OUR WEBSITE:**www.twobros.com**

# **PLEASE READ ALL DIRECTIONS BEFORE STARTING INSTALLATION**

*401 S. Grand Ave. Santa Ana, CA 92705 (800) 211-2767 www.twobros.com*

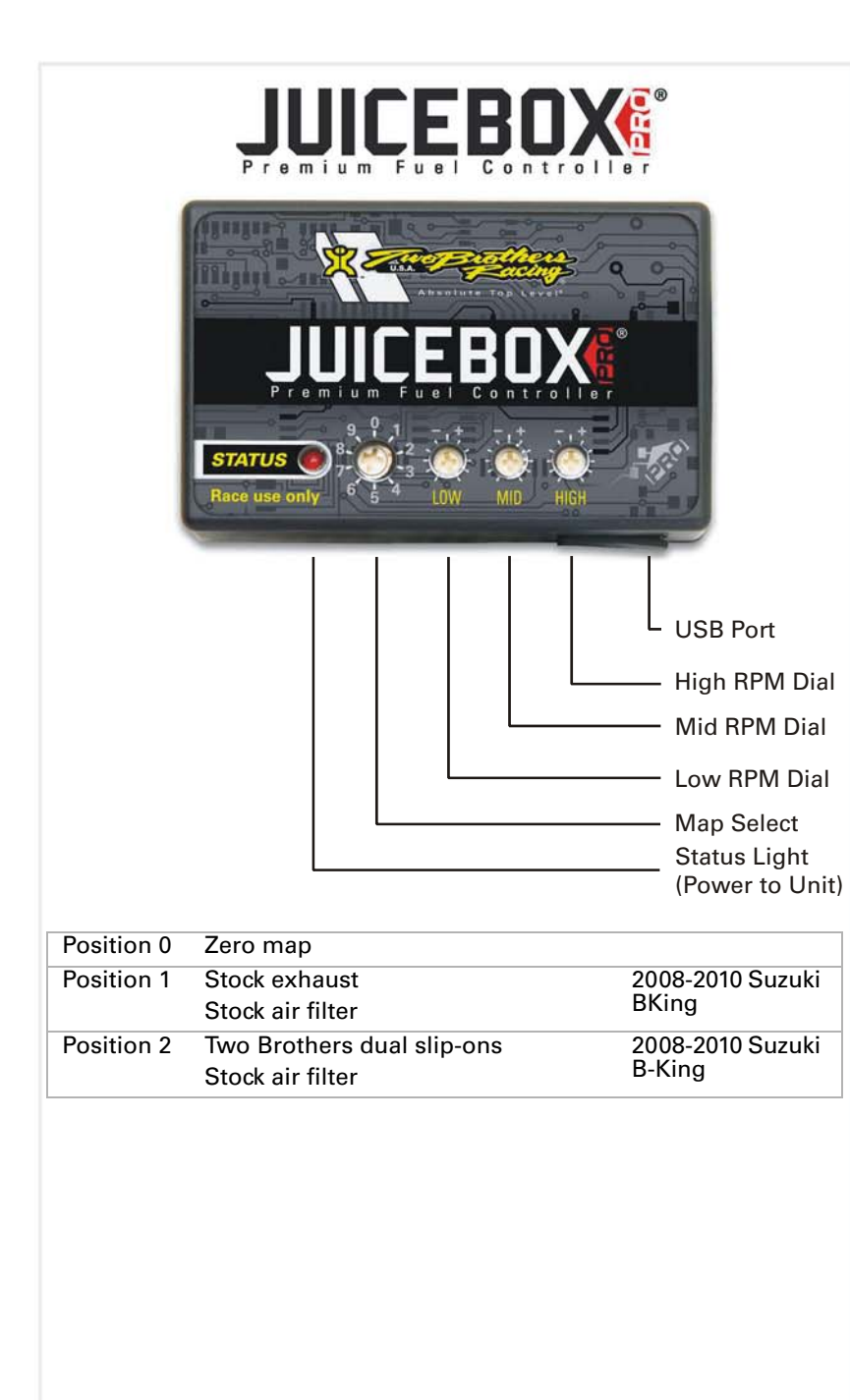

### **Selecting the Map Position**

The Juice Box Pro comes loaded with up to ten maps. Using a #1 Phillips screwdriver, turn the map select dial to toggle between the loaded maps. Refer to the map position table below for the maps included in your Juice Box Pro.

### **Using the RPM Range Dials**

The Low, Mid, and High RPM Dials refer to the RPM range, in thirds, of your vehicle. Each dial allows +/- 10% fuel adjustment on top of what fuel changes are done in the map. With the dial facing straight up, there is no additional fuel change.<br>Ess recently if recented the way to 15,000 PPM. For example, if your vehicle revs to 15,000 RPM:

- the low RPM dial will adjust 0-5000 RPM
- the mid RPM dial will adjust 5001-10000 RPM
- the high RPM dial will adjust 10001-15000 RPM

## **Using Top Tune**

Take your tuning to the next level with the Top Tune software.

#### **Installing the Top Tune Software**

1 Insert the CD provided into your computer's cd-rom drive. The launch program will run automatically.

If auto-run is disabled, double-click the My Computer icon then double-click the CD drive icon. Double-click TBR Top Tune.exe to manually start the CD.

- 2 Click Install Software and follow the on-screen instructions to install the Top Tune software. The Top Tune software and maps will be stored in C:\Program Files\TBR Top Tune.
- 3 Click Map Database. All maps will automatically be installed to the C:\Program Files\TBR Top Tune\maps folder.

#### **Loading Additional Maps**

- 1 Connect the USB cable from the computer to the Juice Box Pro. Verify the cable is fully seated in the Juice Box Pro.
- 2 Run the Top Tune software by double-clicking the program icon installed on your desktop or on your start menu.
- 3 Click Open Map File and select a map file.
- 4 Click Send Map. You can send the map to any of the ten map positions.

#### **Altering Maps Using Top Tune**

The values in the map represent a percentage of fuel change over stock. A value of 10 in the map indicates at that throttle position and RPM range the vehicle will be 10% richer than stock. If the value is -10, then it would be 10% leaner than stock. You have the ability to fine tune your fuel curve by altering these values. The Top Tune software allows a value of +250 to -100 in each cell.

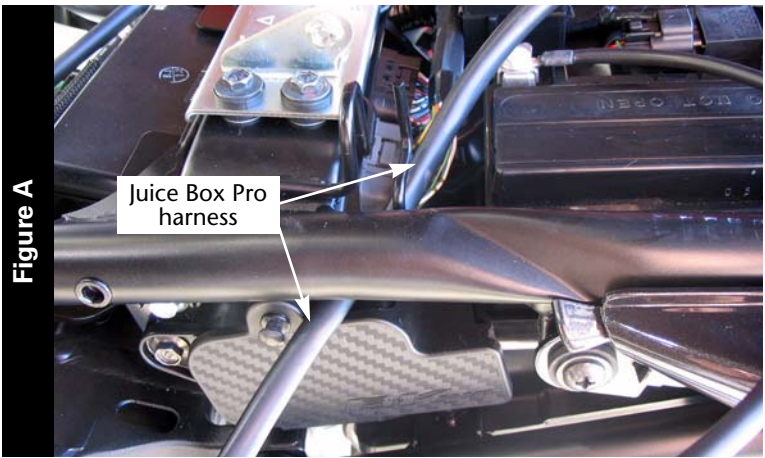

# WARNING

#### **The ignition must be turned OFF before installation.**

- 1 Remove the main seat and the passenger seat.
- 2 Using the prop rod located in the trunk area, hold the front of the fuel tank up.
- 3 Lay the Juice Box Pro in the tail section.
- 4 Route the Juice Box Pro harness down the left hand side of the bike towards the throttle bodies.
- 5 At the ECU, route the Juice Box Pro harness underneath the left hand frame spar as shown in Figure A.
- 6 Remove the bolt holding the tool kit box to the frame as shown in Figure B. This allows the Juice Box Pro harness to be routed behind this bracket.

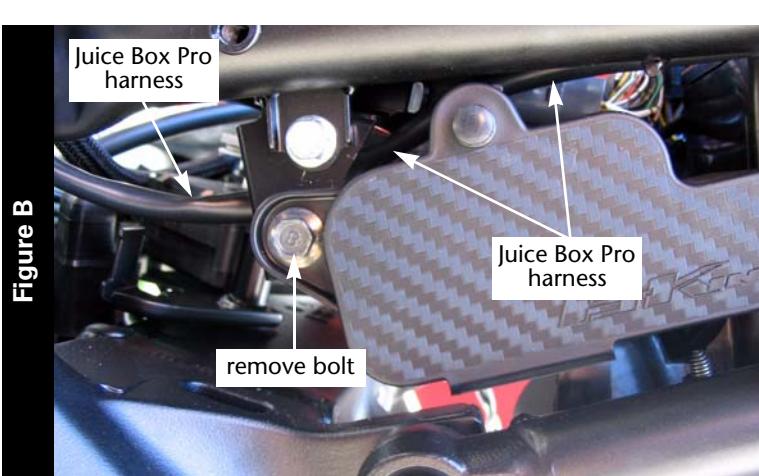

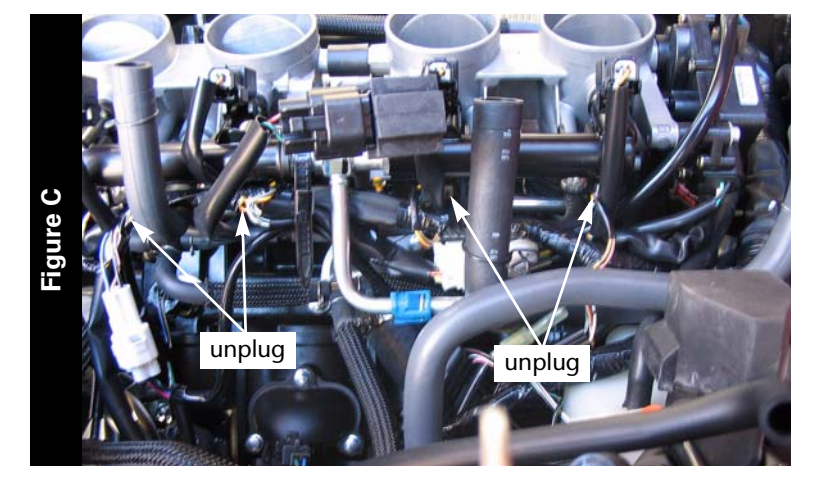

7 Unplug the stock wiring harness from each injector as shown in Figure C.

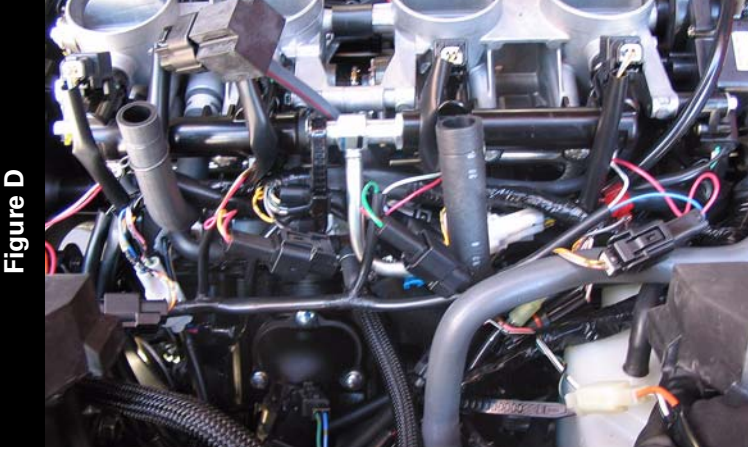

- 8 Attach the connectors from the Juice Box Pro to the injectors and the stock wiring harness connectors as shown in Figure D.
	- connect the orange wire to cylinder #1
	- connect the yellow wire to cylinder #2
	- connect the green wire to cylinder #3
	- connect the blue wire to cylinder #4

**Figure E**

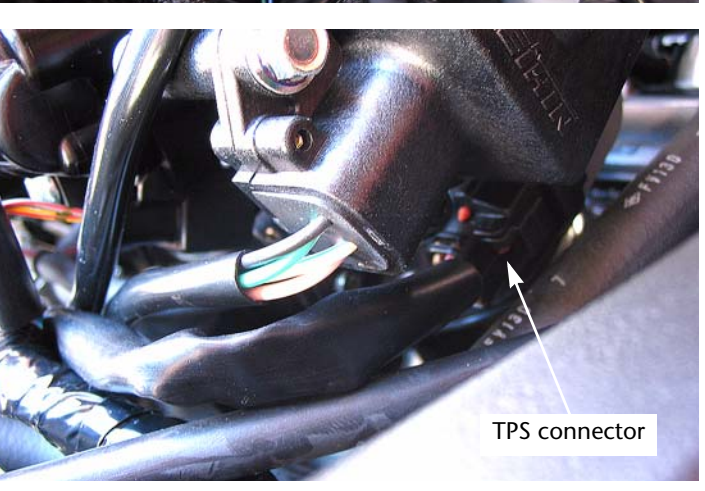

- 9 Locate the throttle position sensor (TPS) connector. The TPS connector is located on the right hand side of the throttle bodies as shown in Figure E.
- 10 Follow the wiring harness from this connector back to where it joins the main wiring harness.

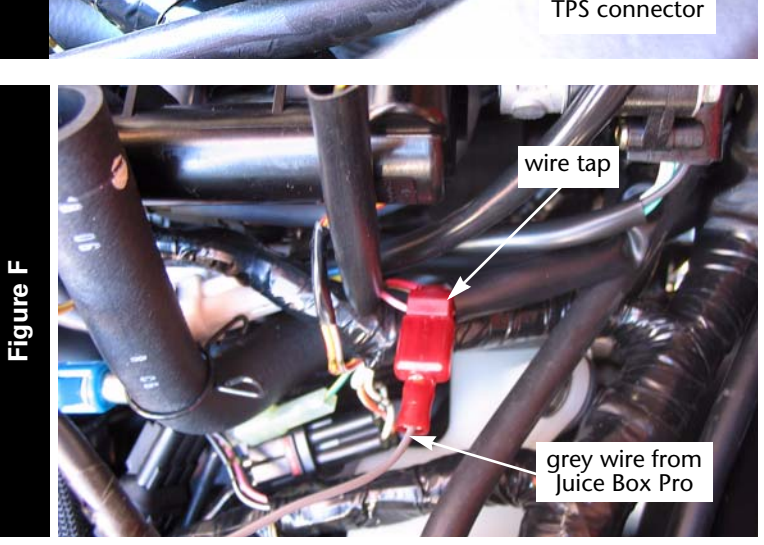

- 11 Crimp the supplied wire tap to the pink/black wire of the TPS harness as shown in Figure F.
- 12 Connect the grey wire from the Juice Box Pro to the wire tap as shown in Figure F. **Note:**It is recommended to use dielectric grease on these connections.

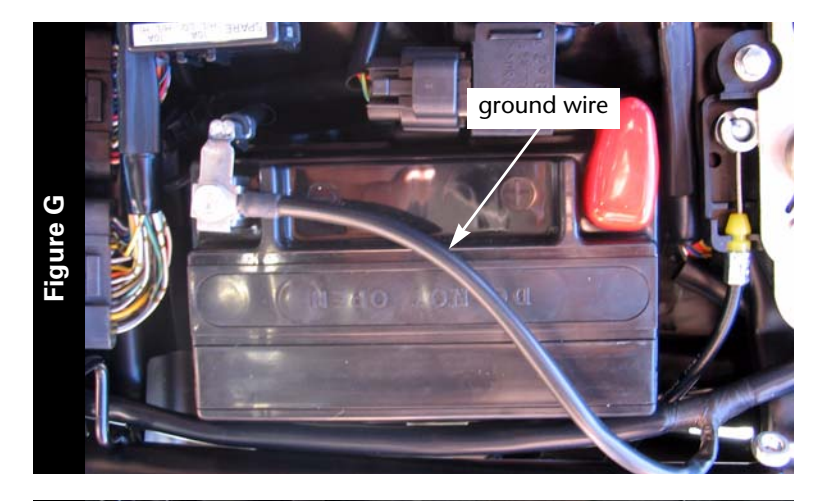

13 Attach the ground wire from the Juice Box Pro to the negative side of the battery as shown in Figure G.

- **JUICEBOX**  $-0.660$
- 14 Using the supplied velcro, secure the Juice Box Pro in the tail section as shown in Figure H.

Make sure to clean both surfaces with the alcohol swab before attaching.

- 15 Locate the stock O2 sensor connection.
- 16 Attach the O2 optimizer to the stock wiring harness. The stock O2 sensor will not be connected to anything.
- 17 Lower the fuel tank back into position.
- 18 Reinstall the passenger seat and the main seat.

**Figure H**